### **To Backup a Windows® Computer**

**1.** Ensure that your computer is on and you are logged in.

**2.** Connect the Clickfree Backup Drive to one of your computer's USB ports.

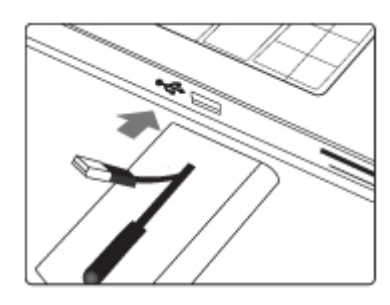

**3.** Wait for approximately 60 seconds. The Clickfree backup program will automatically start. If the Clickfree backup program does not appear on your computer screen, please see the Troubleshooting section.

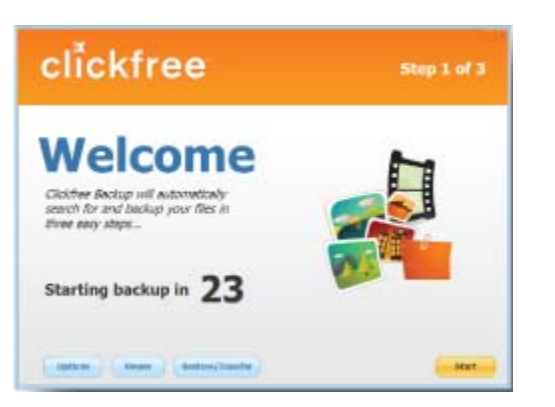

**4.**Your backup will start and run automatically.

**5.** When backup is complete, just unplug the Clickfree Backup Drive from your computer. Congratulations! Your files are now safe.

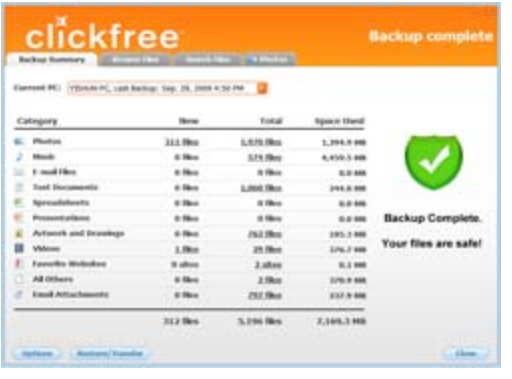

**Quickstart Guide Note for Windows® Vista Users:**

Some Windows Vista users will see the following

### **Mac OSX Leopard 10.5 or later**

**1.** Ensure that your computer is on and you are logged in.

**2.** Connect the Clickfree Backup to your computer's USB port using the USB cable that is included.

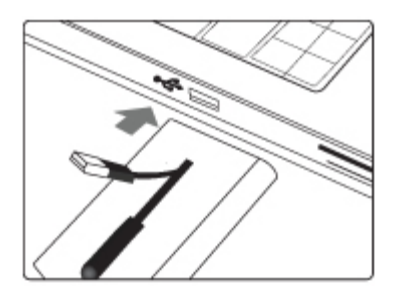

**3.** Wait for approximately 60 seconds. This window appears only once when you first connect your Clickfree device. Double-Click on this window to start the Clickfree backup program.

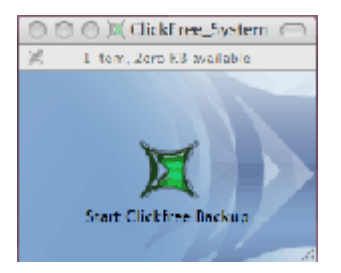

This window will also appear only once when you first connect your Clickfree device.

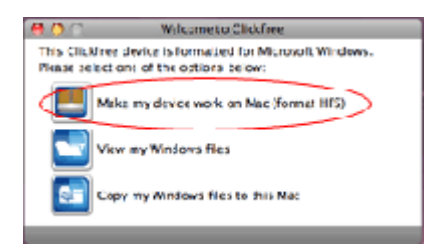

a) Select "Make my device work on Mac". You will only need to do this once.

**4.** Your backup will start and run automatically.

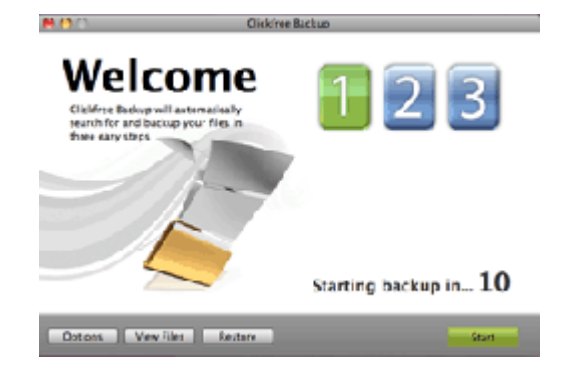

screens on their computer. If this screen appears on your computer please do the following:

**1)** Check the "Always do this for software and games" box and then,

**2)** Click on "Start Clickfree Backup"

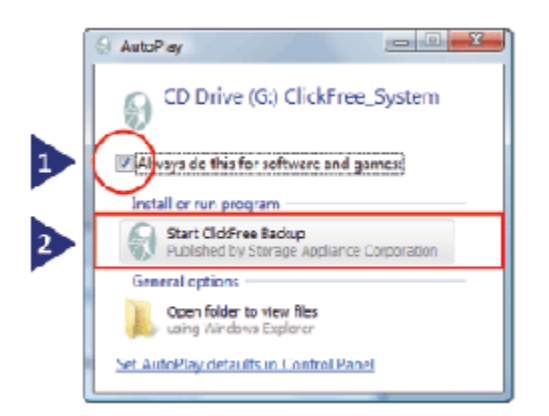

If this screen appears on your computer, just close this window.

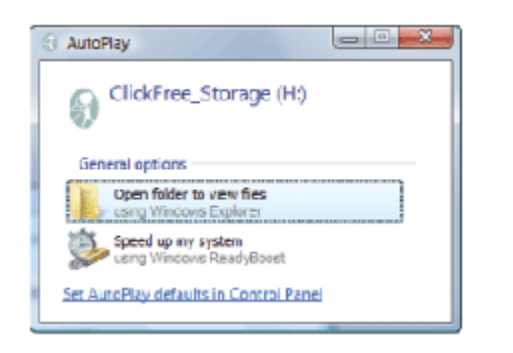

*Note: These screens should only appear once, the first time you plug in a Clickfree product.*

# **To Restore to a Windows® Computer**

**1.** Ensure that your computer that you will restore to is on and you are logged in.

**2.** Connect the Clickfree Backup to your

computer's USB port using the USB cable that is included.

**3.**When the Clickfree program starts and you see the "Welcome" screen with the countdown, click on the "Restore" button at the bottom of the screen.

**4.**Once Clickfree starts, click on the "Restore" button at the bottom of the screen and follow the instructions to restore either some, or all of your backed up content.

# **To Import Music from an iPod/iPhone to a Windows Computer**

1. Ensure that your computer that you will restore to is on and you are logged in.

2. Connect the Clickfree Backup Drive to one of your computer's USB ports.

**5.**When backup is complete, just unplug the Clickfree Backup Drive from your computer. Congratulations! Your files are now safe.

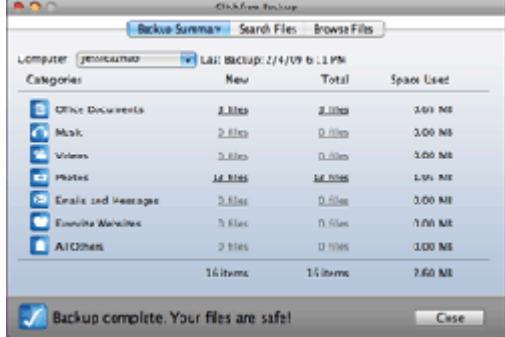

# **To Restore to a Mac Computer**

**1.** Ensure that your computer that you will restore to is on and you are logged in.

**2.** Connect the Clickfree Backup to your computer's USB port.

**3.**If it is a new computer, then you will see this window:

**a)** Double click on this icon to start the Clickfree program.

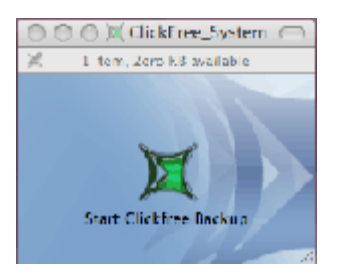

**4.** Once Clickfree starts, click on the "Restore" button at the bottom of the screen and follow the instructions to restore either some, or all of your backed up content.

3. Connect your iPod/iPhone to the Clickfree Backup Drive.

4. When the Clickfree program starts and you see the "Welcome" screen with the countdown, click on the "Import Music" button at the bottom of the screen.

A viewer with all of the music and playlists will appear. Choose the music or playlists by using the check boxes. When you're ready to Import, click on the "Start Import" button at the bottom right.